Louise M. Darling Biomedical Library http://www.library.ucla.edu/biomed

# Finding Science and Social Science Articles Using Web of Science **Searching by Topic and/or Author**

A multidisciplinary database, with searchable author abstracts, covering the journal literature of the sciences, social sciences, and the arts & humanities, Web of Science gives users access to multiple ISI Citation Databases.

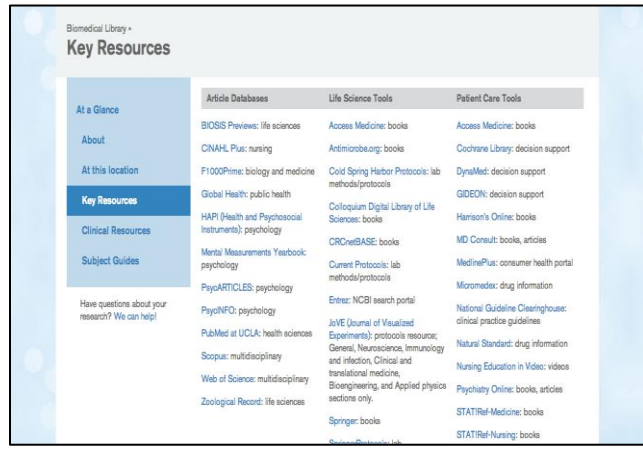

## **Searching by Topic and/or Author**

From the UCLA Biomedical Library home page, click on **Key Resources**.

 On the **Key Resources** page, select "Web of Science: multidisciplinary" under **Article Databases**.

Reminder: If accessing Web of Science off-campus, and you are a current UCLA student, staff, or faculty, you will need to set up your proxy or VPN. For more information, see: **[http://www.library.ucla.edu/use/computers](http://www.library.ucla.edu/use/computers-computing-services/connect-campus)[computing-services/connect-campus](http://www.library.ucla.edu/use/computers-computing-services/connect-campus)**

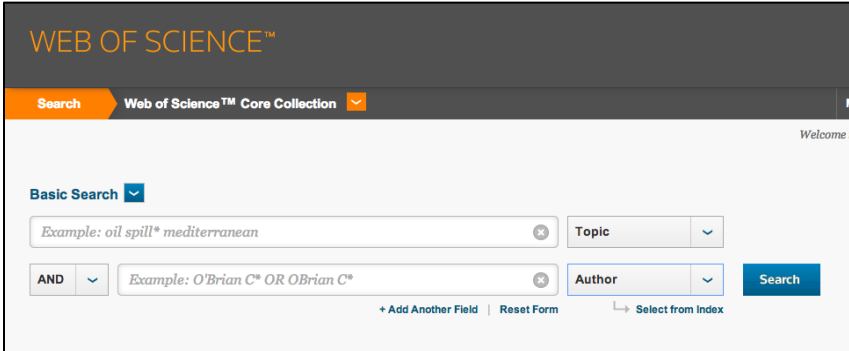

To add another search field, click "**Add Another Field**." Use the drop down menus to the right of the search boxes to select the search field. For example, you can search by topic or author.

The asterisk (\*) truncation is used to search all forms of a word with variable endings. For example, "territor\*" will search the database for: "territory," "territories," "territorial," etc.

Type the author's last name and first initial in the search box in order to search the database for an author's name.

## **Setting Limits**

You may search the database for all availible years or for a range of years.

Under the "**More Settings**" menu, you may limit your search to specific collections within Web of Science.

Once you have your terms, and set your limits, click "**Search"** to run your query.

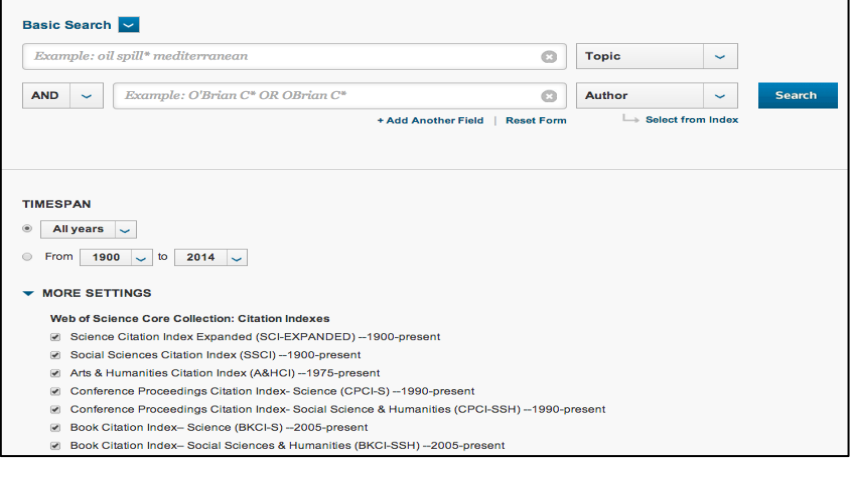

### **Expanding Research Results**

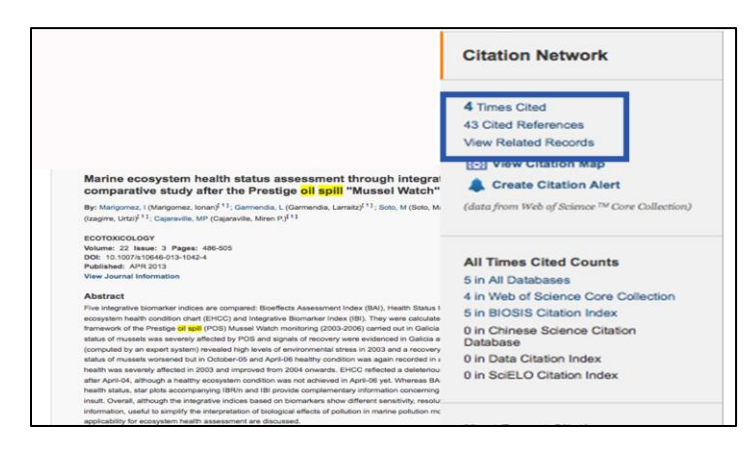

From the Record View of any article, you can use the gray side bar to expand your search.

By clicking **"Times Cited"** you can view a list of other articles that have cited this article.

By clicking **"Cited References,"** you can view records for references used in this article.

By clicking **"View Related Records,"** you will see a list of articles that are similar in topic to the original article.

#### **Saving Search Results to a List for Print, E-mailing, and Downloading**

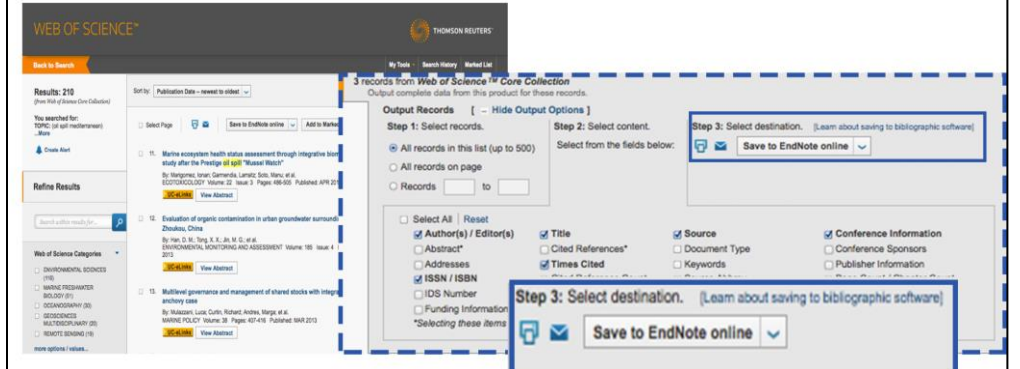

- 1. From the Search Results List, select citations by clicking the checkboxes.
- 2. Click the "Add to Marked List" box to save desired articles.
- 3. To access your saved citations, click the "Marked List" tab near the upper right-hand corner of the page.
- 4. From the "Marked List," you will be able to print, email, or send selected records' citations to your favorite citation management software.

#### **Getting the Full Text**

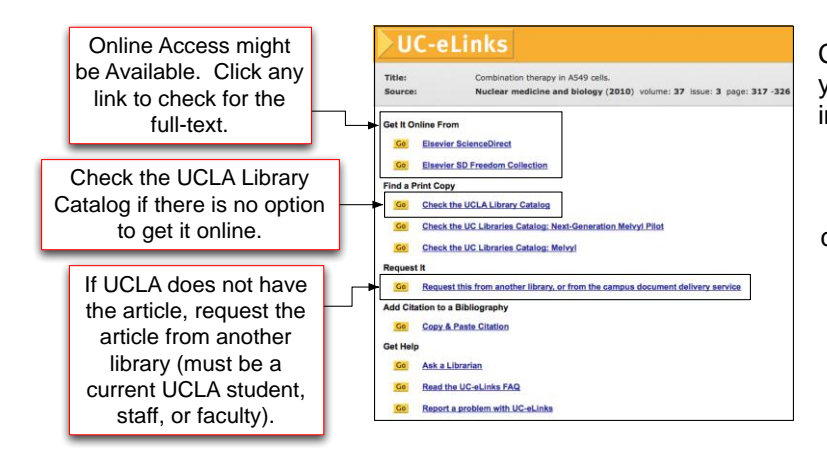

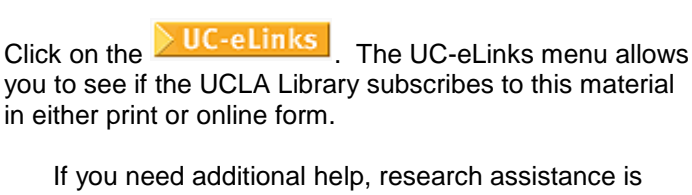

available at the UCLA Biomedical Library. Feel free to call us at **(310) 825-4904 (Option 3)**, email us at **[biomed](mailto:biomed-ref@library.ucla.edu)[ref@library.ucla.edu,](mailto:biomed-ref@library.ucla.edu)** or come in to the Biomedical Library during the **hours of 1pm-5pm M-F** for reference help